# AUXDATA II

### 99 CODES MEMBER ACTIVITY LOGS

Mike Brodey Fl 114-07-04

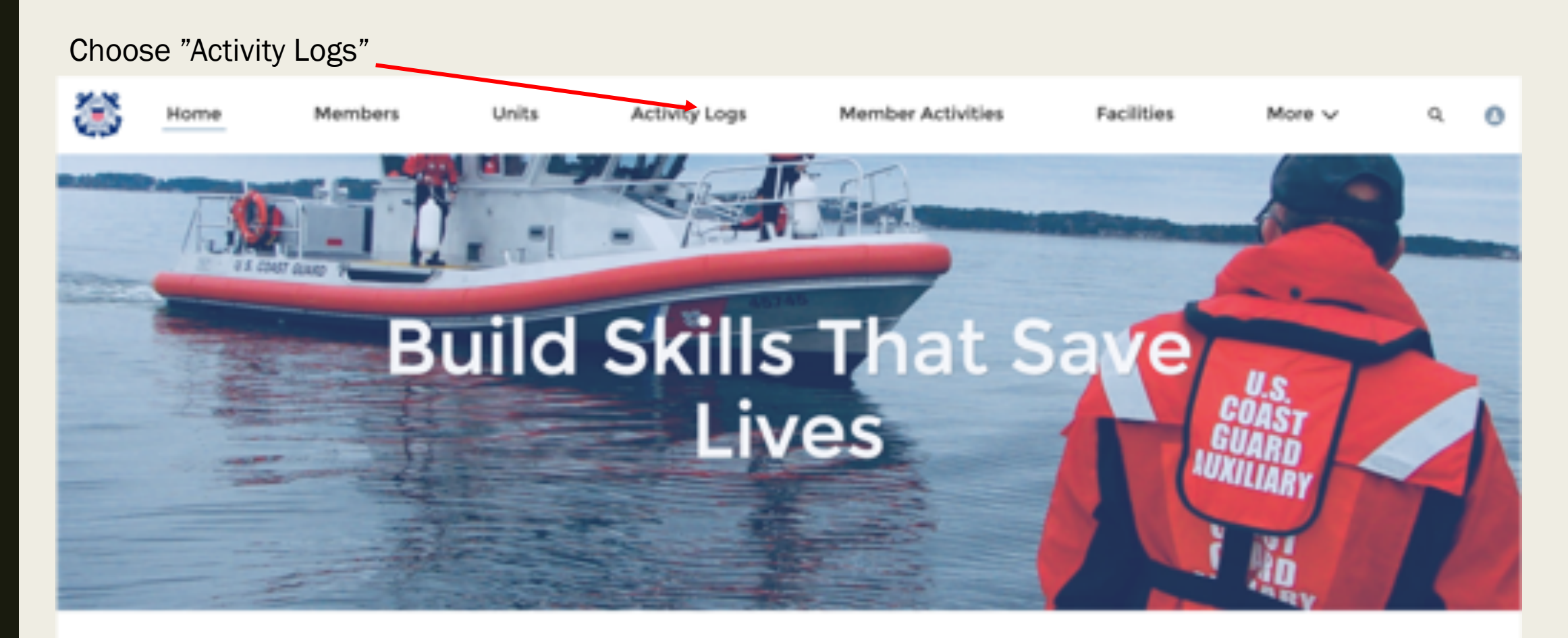

#### **WELCOME MICHAEL J BRODEY!**

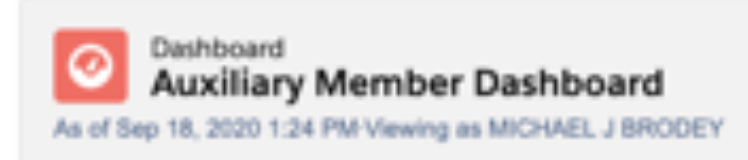

Refresh

### **QUICK LINKS**

#### WHAT'S NEW

Information about recent system updates

**DELEASE NOTES & LISTO CLIMPS** 

### STEP<sub>1</sub>

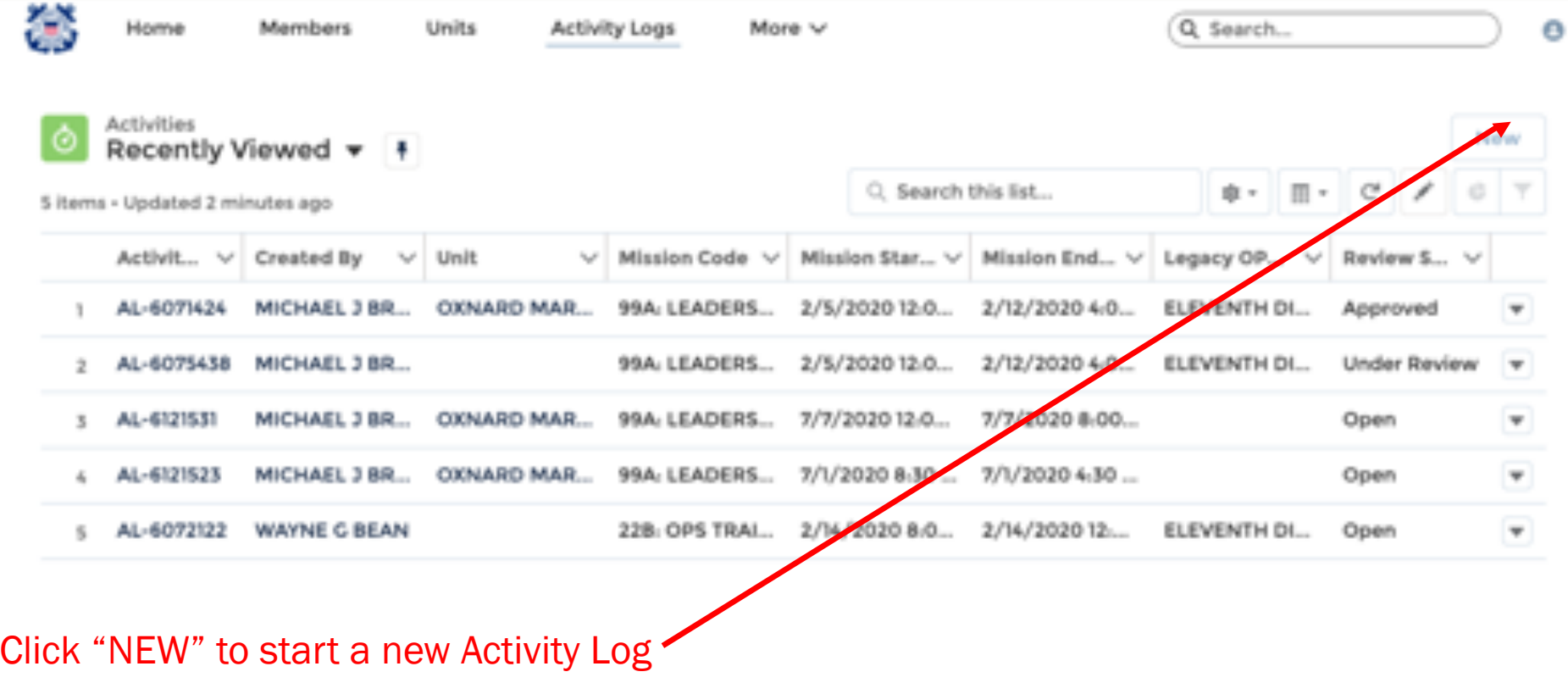

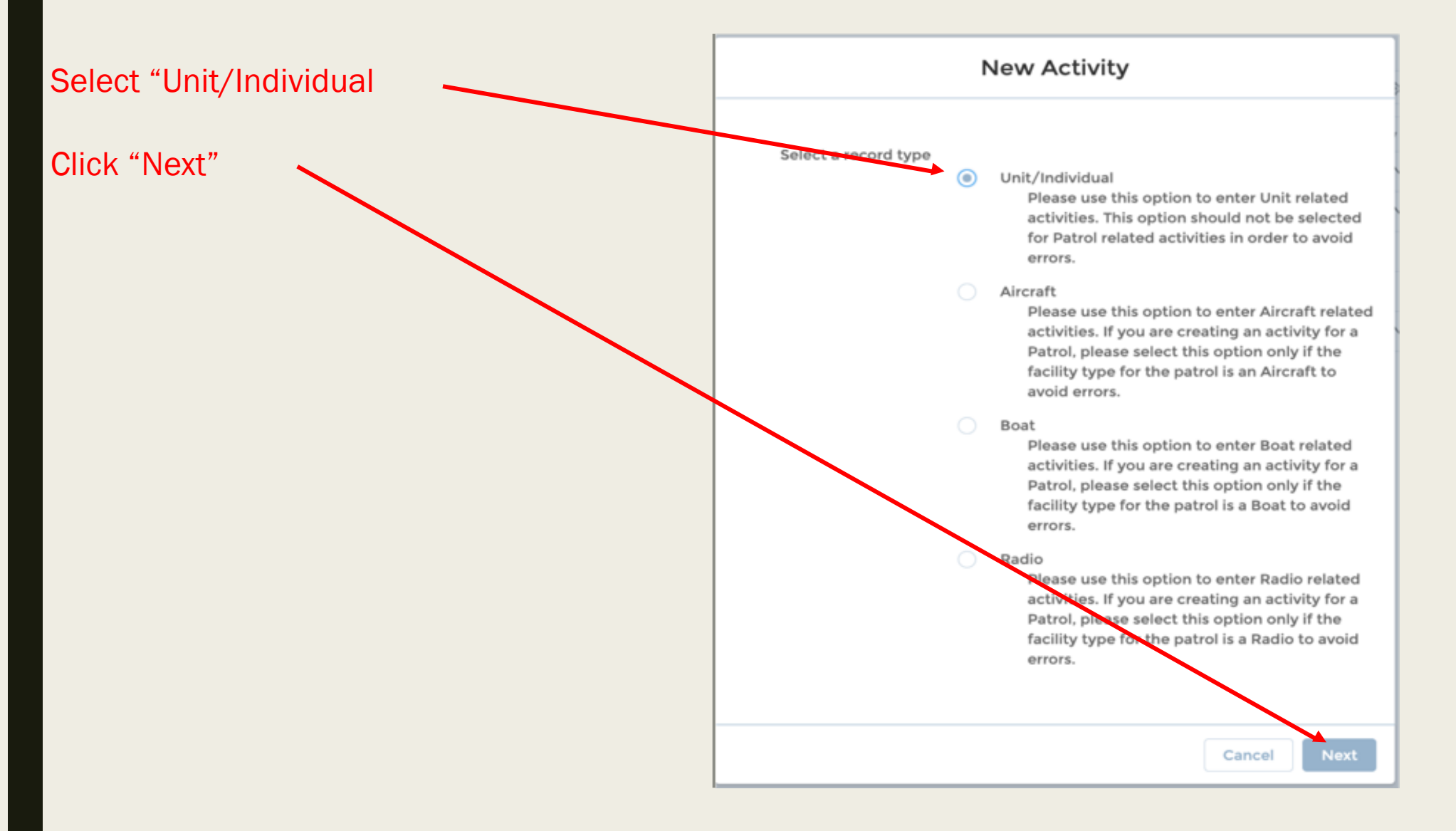

#### New Activity: Unit/Individual Information Review Status **Activity Record Number** Open Unit ® Operations Code © Q Search Units...  $-$ -None $-$ OPCON <sup>1</sup> Legacy Operations Code a, Search Units... \*Mission Code ( Legacy OPCON  $--$ None--Mission Start Time @ FSO-IS Reviewed  $\Box$ Date êй \*Duration © Summary of Activities ® **Clarification Comments** Non-reimbursed Mileage and Expenses Miles Cost Save & New Save Cancel

- STEP 3 **1. It is not necessary to enter "Unit" or** "OPCON", as they will automatically default to your flotilla and sector.
	- 2. Leave "Operations Code" as "None"
	- 3. Skip this field for now.
	- 4. Select "99 Mission Code" from the dropdown list.
		- a) For a single day's activity enter "Date" and start "Time"
		- b) Enter "Duration" in hours and decimal minutes. Click " i" for examples.
		- c) For an entire month's activity enter "Date" as the last day of the month, leave "Time" blank.
		- d) Enter total monthly hours for the activity.
	- 5. Enter a brief summary of the

activity/activities.

6. Click "Save"

# Step 4

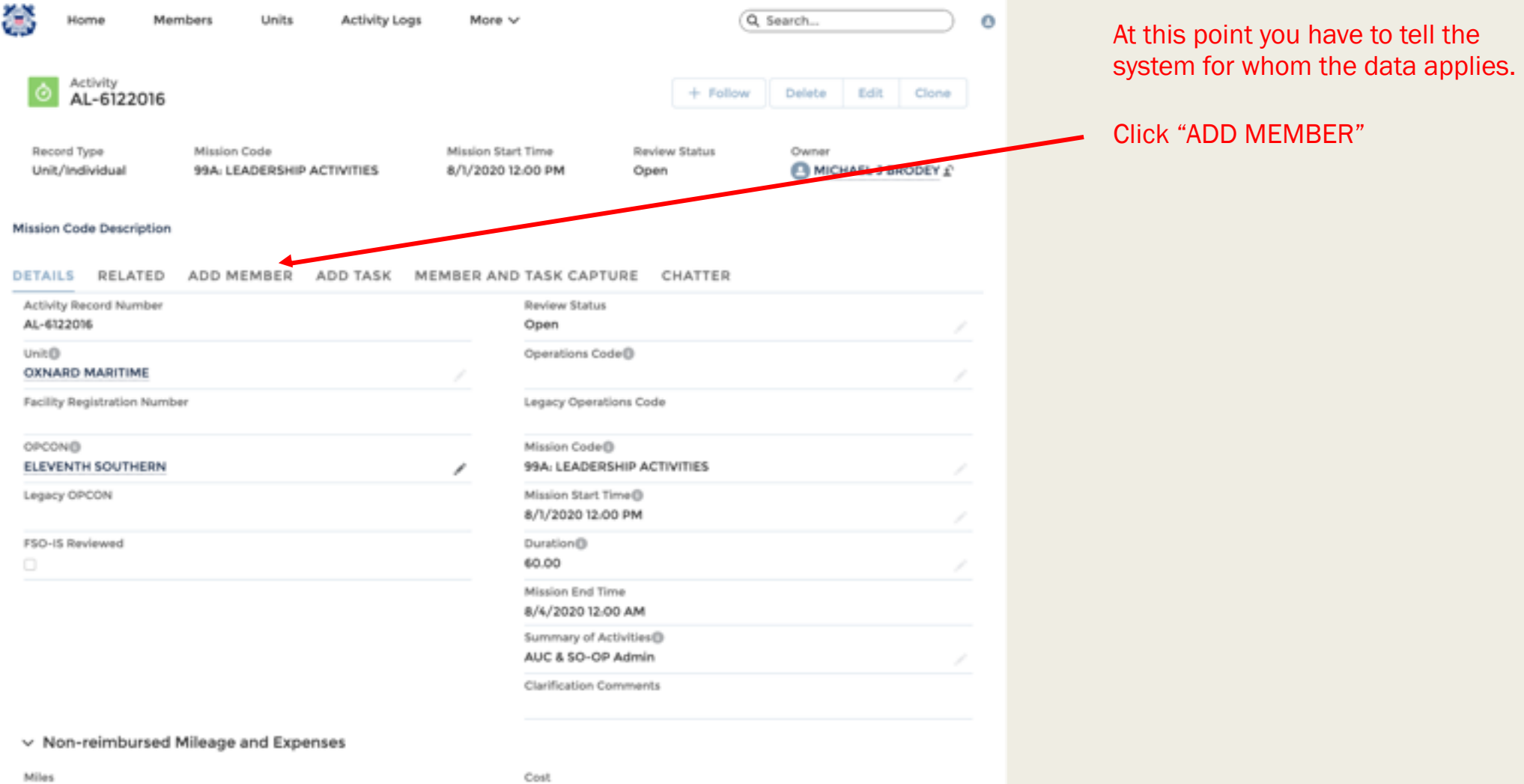

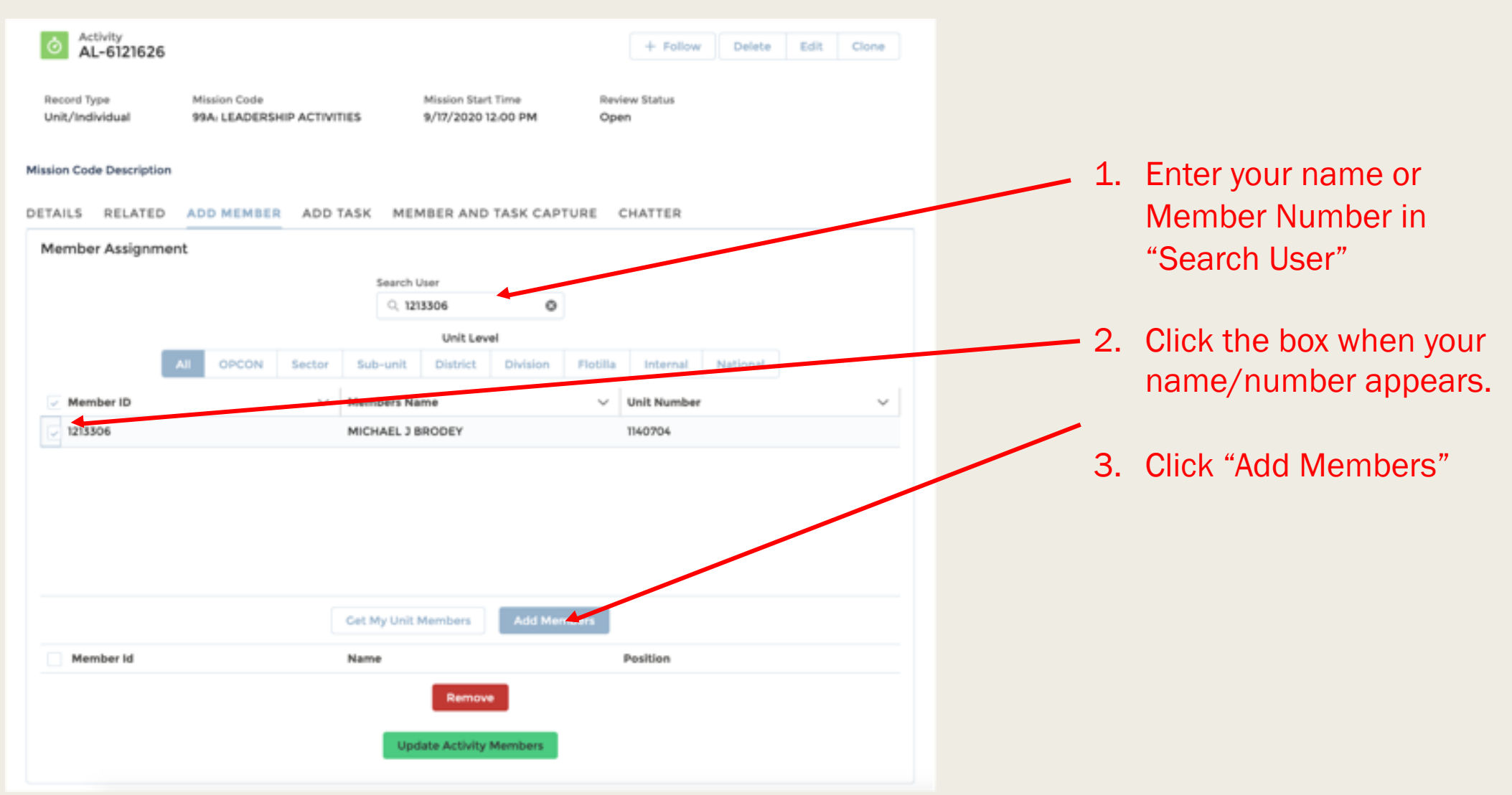

### Step 6

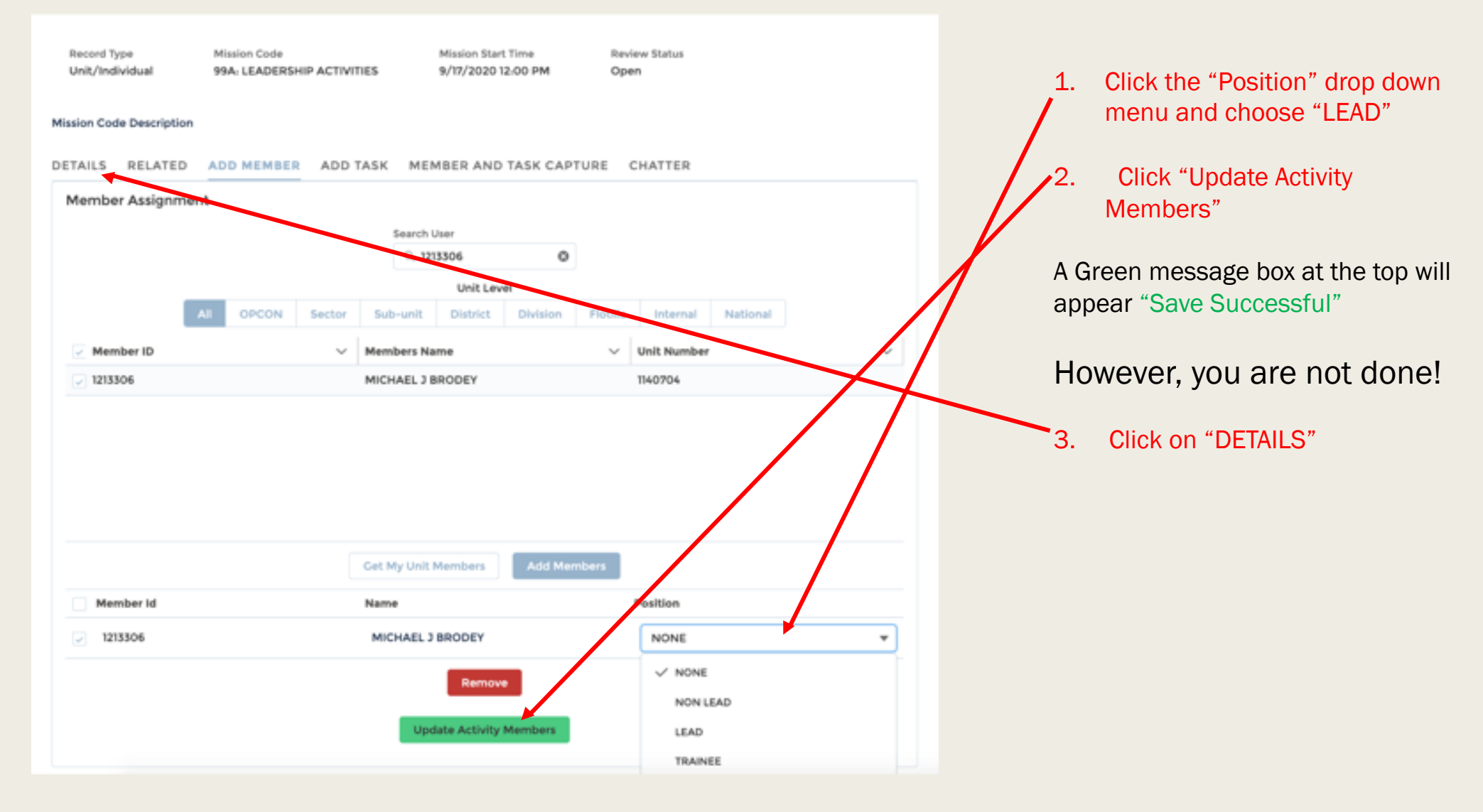

# Step 7

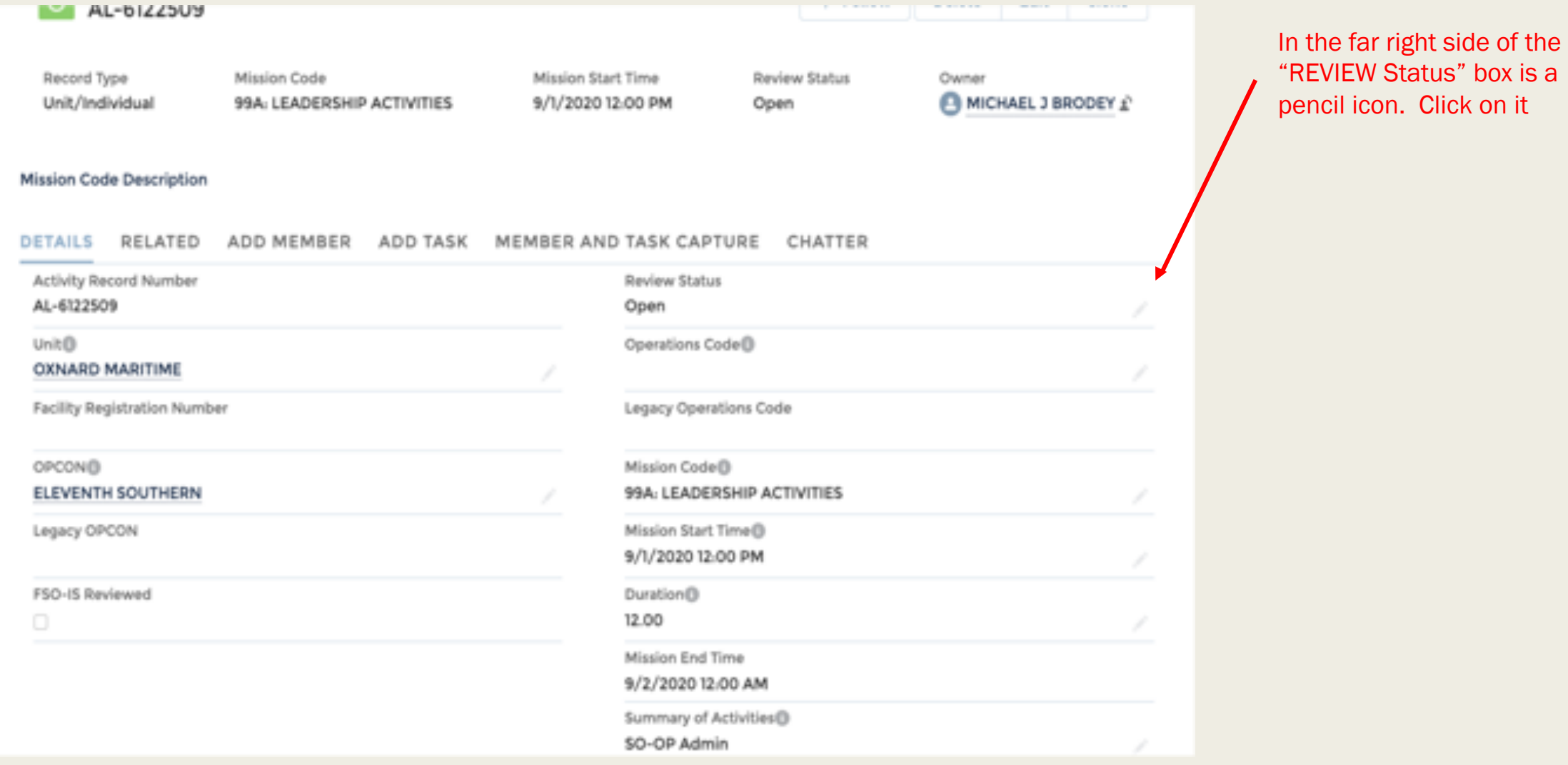

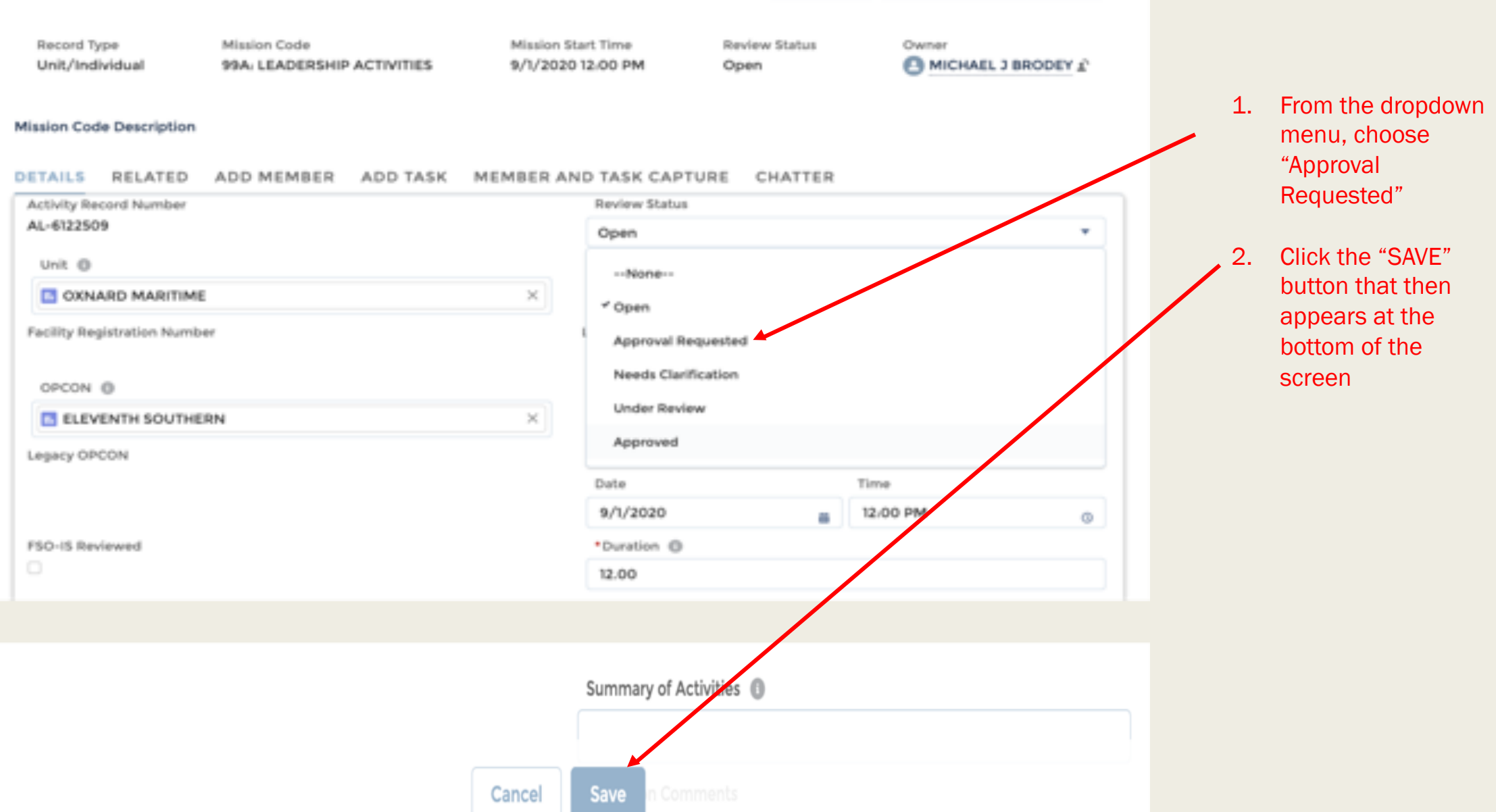

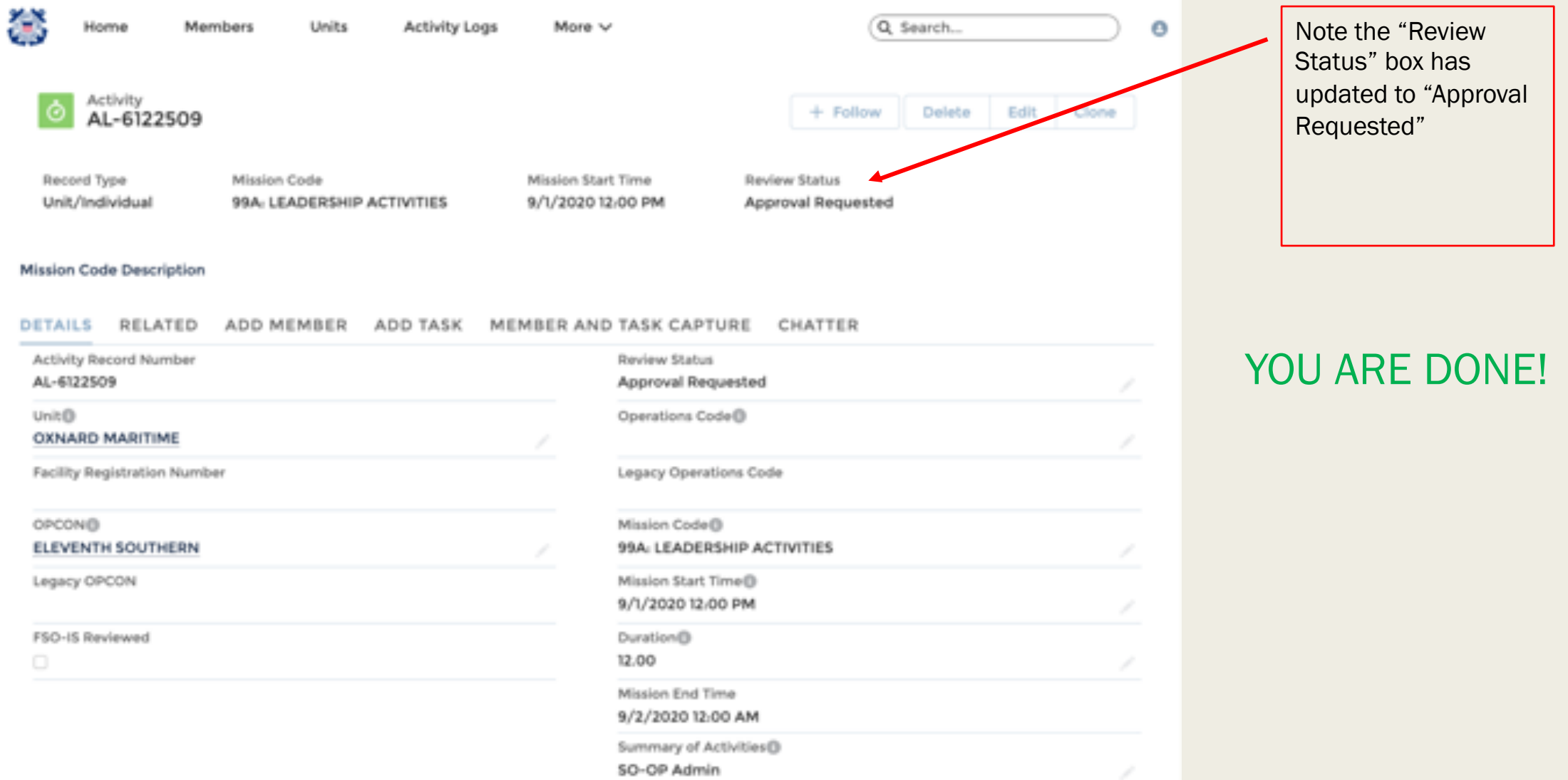

# SPECIAL NOTES

- This format is used for multiple purposes: replaces the 7029, 7030, 7038, etc.
- When used to replace the 7029 for inputing "99" hours, one entry can be made for an entire month's hours for one 99 code, a great time saving feature.
- For subsequent month entries, where only the hours change, a shortcut is to use the "CLONE" feature. Simple choose a completed previously entered form you want to use, click "CLONE", and then just change the date and duration fields, click "SAVE", then edit the "Review Status" to "Approval Requested", and you are done.